## **H** conducting **Systemhaus für ERP & DMS**

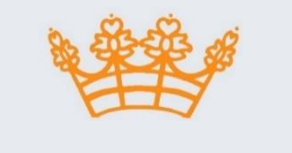

#### **NEWSLETTER**

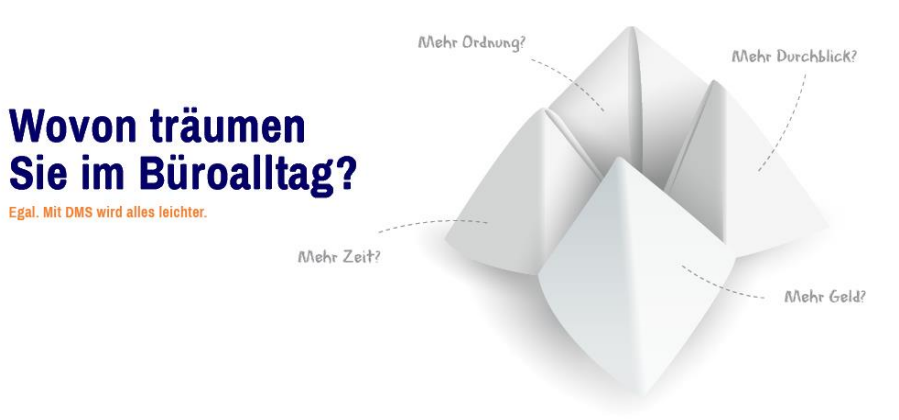

#### **IT-LÖSUNGEN DIE FÜR IHR UNTERNEHMEN FUNKTIONIEREN**

Jedes Unternehmen hat ganz individuelle Ansprüche an die eigene Software. Damit Sie das zu Ihren Bedürfnissen passende System finden und gewinnbringend einsetzen können, bieten wir Ihnen alle dazu erforderlichen Leistungen aus einer Hand. Beratung, Planung, Installation, Support. Von uns erhalten Sie nicht nur Software, sondern auch den dazu passenden Service. Sparen Sie Zeit und Geld, optimieren Sie Ihren Workflow und profitieren Sie von unserem Fachwissen.

#### **ALLES DREHT SICH UM IHR UNTERNEHMEN**

Täglich finden in jedem Unternehmen unzählige Abläufe statt, die oft komplex sind und hohe Anforderungen an die Mitarbeiter stellen. Um den Workflow in Ihrem Betrieb effektiv zu optimieren, bekommen Sie von uns die passende Softwarelösung geliefert.

#### April – Juni Ausgabe 1 / 2023

#### <span id="page-0-0"></span>IN DIESER AUSGABE

#### **[DER REWO MANAGER](#page-1-0)**

Wichtige Informationen Versionshinweise **[1.5.0](#page-1-1) [Geplant](#page-5-0)** 

#### **[DER DMSCONNECTOR](#page-6-0)**

Wichtige Informationen Versionshinweise **[Geplant](#page-7-0)** 

#### **[DIE ONLINERECHERCHE](#page-8-0)**

Wichtige Informationen Versionshinweise **[Geplant](#page-9-0)** 

#### **[TIPPS UND TRICKS](#page-10-0)**

[Optimiertes Scannen](#page-10-1)

#### **[UNSER VIDEOKANAL](https://www.youtube.com/@conducting9444/videos)**

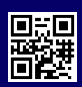

## **ReWo Manager InvoiceFlow**

#### Elektronische Rechnungen gesetzeskonform verwalten

Für elektronische Rechnungen gelten klare gesetzliche Vorgaben:

- Echtheit der Herkunft, Unversehrtheit des Inhalts und Lesbarkeit der Rechnung müssen gewährleistet sein.
- Es wird ein innerbetriebliches Kontrollverfahren benötigt, welches einen verlässlichen Prüfpfad zwischen Rechnung und Leistung schafft.
- Es reicht nicht aus, wenn nur Papierausdrucke aus dem Datenverarbeitungssystem bereitgestellt werden.
- Der Nachweis ist gemäß § 14b UStG über den gesamten Aufbewahrungszeitraum von zehn Jahren zu erbringen.

Die Software ReWo Manager InvoiceFlow erfüllt diese Vorgaben zu 100 % und bietet eine komfortable Lösung zur Verarbeitung von E-Mail-Eingangsrechnungen, ohne den Vorsteuerabzug für das Unternehmen zu gefährden. Das Programm überwacht und unterstützt alle relevanten Vorgänge: den Rechnungseingang im E-Mail-Postfach (inklusive einer automatischen Lieferantenerkennung), den Workflow, den Freigabeprozess, die Buchung der Rechnung im Rechnungswesen und die Archivierung. Der ReWo Manager enthält außerdem den geforderten "verlässlichen Prüfpfad" und protokolliert jede Änderung an einem Datensatz. Durch die hohe Integration in Rechnungswesen- und ERP-Systeme werden doppelte Eingaben vermieden.

Durch die einfache Anpassung ist fast keine Schulung notwendig, da sich der Anwender sofort wiederfindet.

Formate wie ZUGFeRD und XRechnung sind selbstverständlich enthalten.

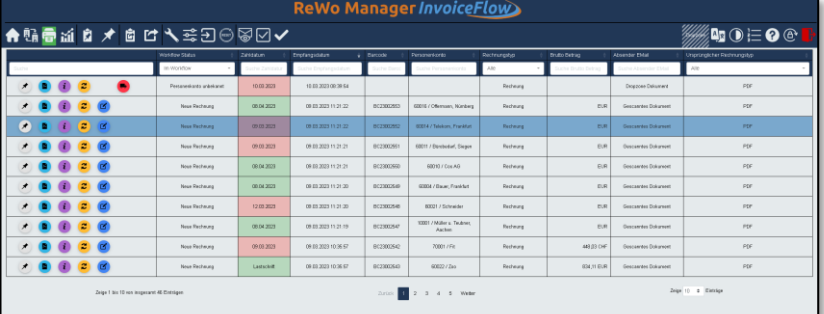

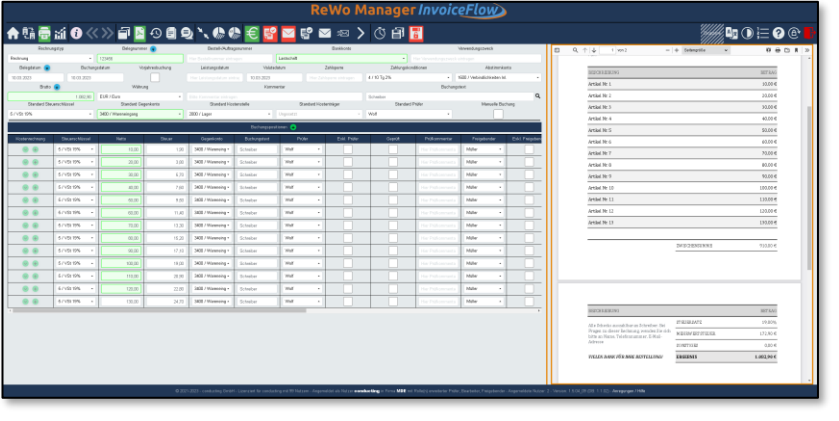

#### <span id="page-1-1"></span><span id="page-1-0"></span>DER REWO MANAGER

#### Version 1.5.0

#### [NEUE FUNKTIONEN](#page-2-0)

- Hintergrundroutine wird [eigener Dienst](#page-2-1)
- Personenkonto unbekannt mit [Voransicht](#page-2-2)
- [Neue Comboboxen](#page-2-3)
- [Neuer Button Nachladen](#page-2-4)
- [Komprimierte Feldbreite in der](#page-3-0)  [Buchungsposition](#page-3-0)
- Neuer Benutzer [Wirtschaftsprüfer](#page-3-1)
- [Falsch zugeordneter](#page-4-0) Kreditor in [der Rechnung tauschen](#page-4-0)
- [Personenkonto zuordnen](#page-5-1)

#### [KORREKTUREN](#page-4-1)

- Feld für die Sortierung in der [Rechnungsübersicht wird jetzt](#page-4-2)  [gespeichert](#page-4-2)
- Reihenfolge für Pinn-Liste [erfolgt nach dem](#page-4-3)  [Sortierungsfeld](#page-4-3)
- Überarbeiteter Link in der Mail [für Prüfer/Freigebende](#page-4-4)

#### Video zu [Version](https://www.youtube.com/watch?v=WnDrAxxjgnQ) 1.5.0 [What´s New](https://www.youtube.com/watch?v=WnDrAxxjgnQ)

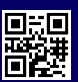

#### NEUE FUNKTIONEN

#### <span id="page-2-1"></span><span id="page-2-0"></span>Hintergrundroutine wird eigener Dienst

Die wichtigste Neuerung ist das Auslösen der Hintergrundroutine. Dieser Hintergrunddienst holt sich Informationen über:

- neue E-Mails.
- neue Informationen aus der Fibu,
- aus dem DMS.
- aus ERP.

Alle 5 Minuten startet der Dienst, um neue Informationen zu aktuellen Rechnungen aus den Fremdsystemen auszulesen und zu verarbeiten. Dadurch wurde die Rechnungsverarbeitung ausgebremst. Ab der Version 1.5.0 hat der ReWo Manager zwei Dienste:

- den **InvoiceFlow Dienst.**
- den **InvoiceFlowBackground Dienst.**

<span id="page-2-2"></span>Die Anwender haben durch die Auslagerung eine Verbesserung der Performance, aber ansonsten werden Sie davon nichts merken.

#### Personenkonto unbekannt mit **Voransicht**

Bei "Personenkonto unbekannt" musste man in der vorherigen Version immer in der Rechnungsvorschau nachsehen, um welchen Kreditor es sich handelte und anschließend auf den roten Button vom Personenkonto unbekannt wechseln.

Ab der Version 1.5.0 ist das Zuordnen vom "Personenkonto unbekannt" wesentlich schneller und mit einem Vorschaufenster komfortabler. Ein Klick auf den roten Button genügt; das Fenster öffnet sich automatisch mit der Voransicht. Dort können Sie direkt das Personenkonto zuordnen oder gegebenenfalls die angegebenen Daten kopieren und einfügen. Durch das Festlegen oder das Überprüfen bestätigen Sie, wie gehabt, und aktualisieren die Rechnung.

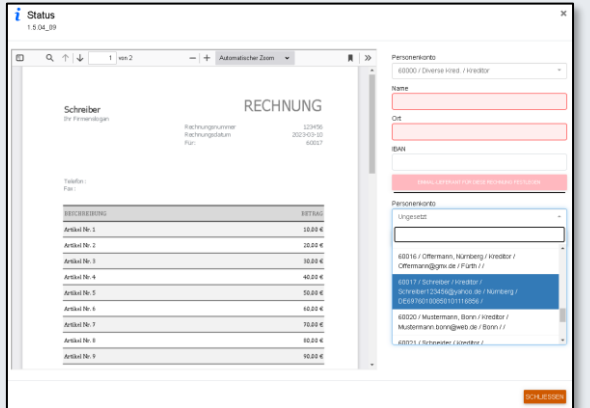

#### Neue Comboboxen

<span id="page-2-3"></span>In der Rechnungsbearbeitung gibt es neue Varianten der Comboboxen mit einer anderen Technik. Die selektierten Optionen werden sofort sichtbar angezeigt; das Suchfeld reagiert schneller und die Comboboxen sind mit der Tab-Taste zu bedienen. Sie erkennen die Comboboxen immer an dem Dreieck in der Box, dort haben Sie die Möglichkeit eine Auswahl aus der Auflistung zu wählen oder direkt eine Eingabe zu tätigen. Durch das Bestätigen mit der Tab-Taste werden die Werte übernommen. Diese Variante ist komfortabler, besser und zügiger als die vorherige Combobox.

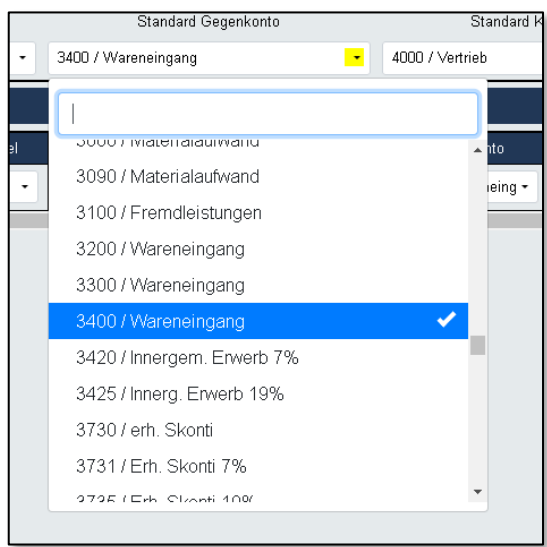

#### Neuer Button Nachladen

<span id="page-2-4"></span>In der Regel werden beim Start die ersten 400 Rechnungen, "die noch nicht fertig verarbeitet sind", geladen. Sollten mehr als 400 offene Rechnungen (z.B. im Workflow Status Personenkonto unbekannt, neue Rechnung, bereit zur Prüfung / Freigab / Export) vorhanden sein, können Sie diese ganz einfach über den neuen Button "Rechnung Nachladen" einlesen. An dem Button erkennen Sie ganz deutlich, ob überhaupt weitere Rechnungen zum Nachladen vorhanden sind. Wenn weitere Rechnungen vorhanden sind, wird der Button grün/aktiv angezeigt.

Zeige Rechnungen von 10.03.2023 09:10:12 bis 10.03.2022 09:10:12 an. Anzahl zusätzlicher Rechnung pro Nachladevorgang: 400 Verarbeitete Rechnungen: 2665 Letzte Ausführung der Hintergrund-Routinen: 10.03.2023 09:08:07 Anzahl Rechnungen Workflow Status 'Personenkonto unbekannt': 1

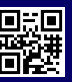

Neuer Button Nachladen

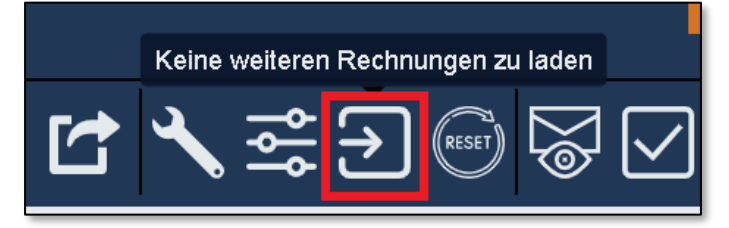

mit Farbwechsel.

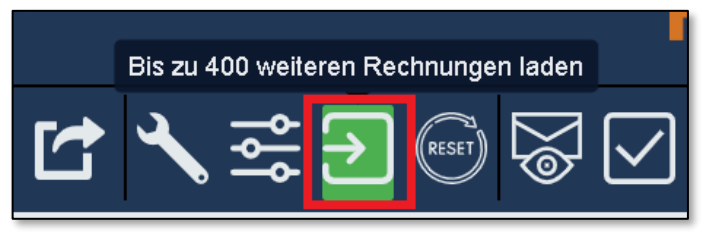

In den vorherigen Versionen war das nur über den rote Butten (unten bei der Anzeige) möglich, der aber nicht sofort angezeigt wurde.

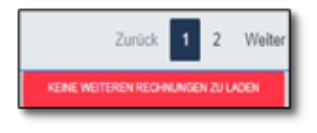

#### <span id="page-3-0"></span>Komprimierte Feldbreite in der Buchungsposition

Mittels einer Überarbeitung haben wir die Feldbreite optimiert. In der Buchungsposition sieht man es ganz deutlich, so sind die Felder wie Steuerschlüssel, Steuer, Prüfhaken und Skontofähig schon optimiert. Die Prüfer bekommen alle Informationen direkt auf dem Bildschirm angezeigt. Somit benötigt Sie den Scrollbalken in den meisten Fällen nicht mehr!

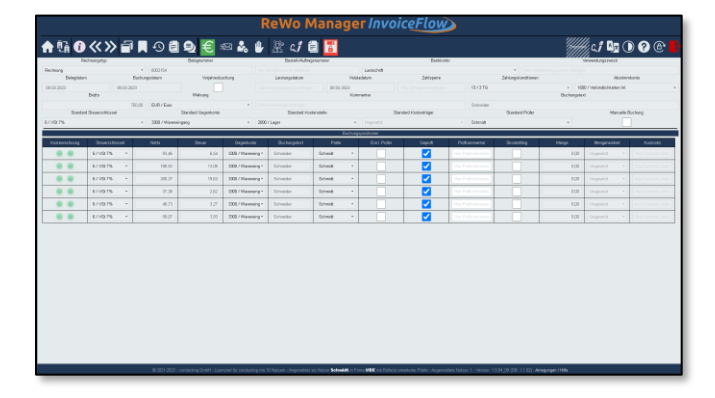

#### <span id="page-3-1"></span>Neuer Benutzer Wirtschaftsprüfer

Besteht die Notwendigkeit einem Prüfer ältere Rechnungen anzeigen zu lassen, haben Sie die Möglichkeit dies in der Nutzerverwaltung im Admin einzurichten.

Ab der Version 1.5.0 legen wir automatisiert einen Benutzer (kein AD User) mit dem Namen Wirtschaftsprüfer an. Das Kennwort kann durch den Admin gesetzt werden und so hat dieser Wirtschaftsprüfer Zugriff auf die exportierten Rechnungen und kann sich diese anzeigen lassen, aber keine Veränderungen vornehmen.

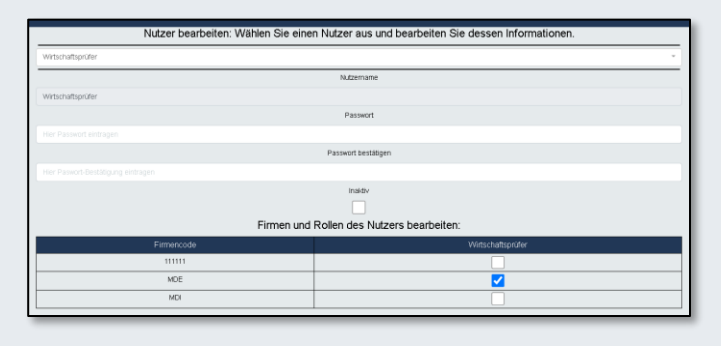

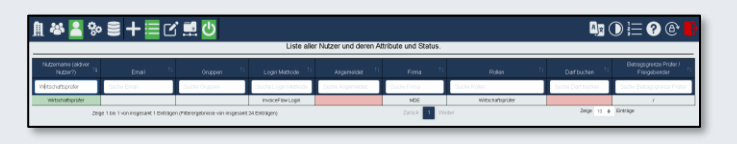

Der Wirtschaftsprüfer muss mit der Anzeige maximales Alter arbeiten, damit auch ältere Rechnungen angezeigt werden!

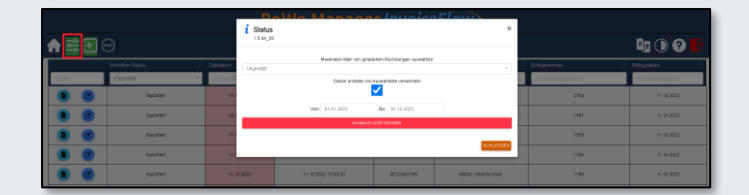

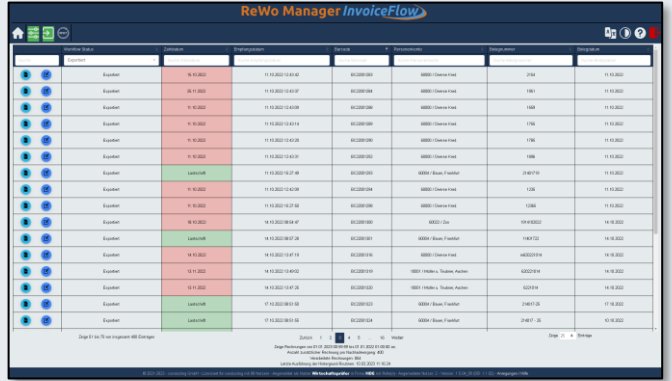

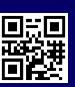

#### <span id="page-4-0"></span>Falsch zugeordneter Kreditor in der Rechnung tauschen

Die Rechnung wurde versehentlich einem falschen Kreditor zugeordnet. Sie haben jetzt die Möglichkeit den Kreditor in dieser Rechnung zu tauschen. Dies geht aber nur bei neuen Dokumenten, die über "Gescannte oder Dropezone" erfasst wurden oder bei E-Mail-Eingang mit mehr als ein Personenkonto! Gehen Sie hierfür bitte auf den Informationsbutton in die Rechnung,

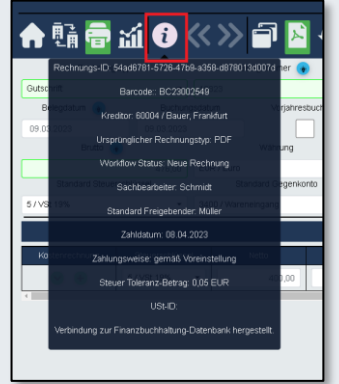

ein Klick, das Fenster öffnet sich und Sie bekommen in der Anzeige ein neues Feld:

#### PERSONENKONTO NEU ZUORDNEN

Über diesen Button haben Sie die Möglichkeit, einen anderen Kreditor auszuwählen.

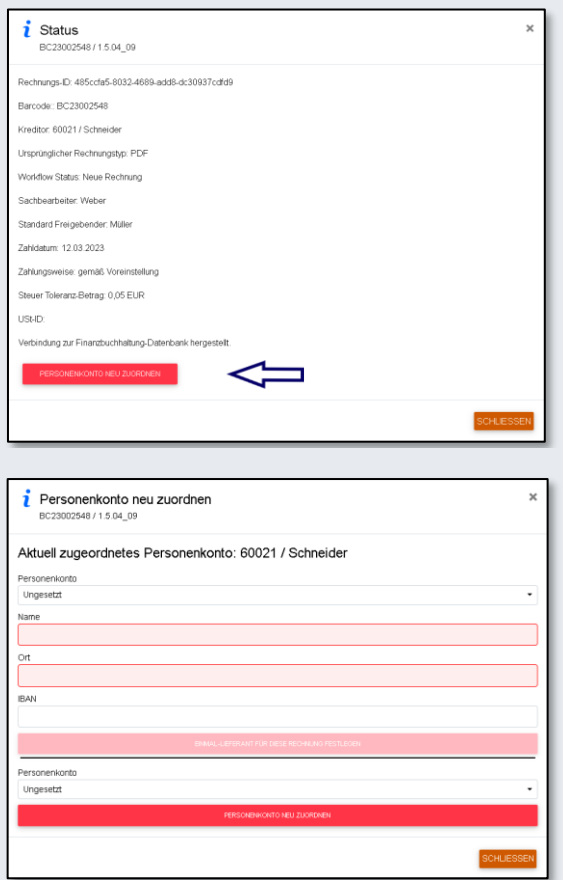

#### KORREKTUREN

#### <span id="page-4-2"></span><span id="page-4-1"></span>Feld für die Sortierung in der Rechnungsübersicht wird jetzt gespeichert

Wenn Sie sich als Bearbeiter eine Reihenfolge festgelegt hatten und die erste Rechnung wieder verlassen hatten, wurde die Sortierung aufgehoben und die Anwendung wechselte wieder auf die ursprüngliche Sortierung nach Empfangsdatum.

Die Sortierung und auch die Seitenzahl / Anzeige werden jetzt gespeichert und Sie können die Rechnungen nach eingestellten Vorbelegung (z.B. Personenkonto oder Barcode) abarbeiten!

Achtung, der "Reset Button" setzt den Filter zurück auf die ursprüngliche Einstellung: im Workflow sortiert nach Empfangsdatum!

#### <span id="page-4-3"></span>Reihenfolge für Pinn-Liste erfolgt nach dem Sortierungsfeld

Die Sortierreihenfolge in der Pinn-Liste wird genauso gespeichert, so dass Sie auch hier nach Ihrer Voreinstellung die Liste abarbeiten können. Dies erkennen Sie, wenn Sie mit der Maus auf den Pfeil gehen, dort bekommen Sie immer den nächsten Barcode angezeigt.

Verlässt man über das Schloss die Rechnung, gelangt man wieder in die Rechnungsübersicht!

#### <span id="page-4-4"></span>Überarbeiteter Link in der Mail für Prüfende/Freigebende

Bei der E-Mail an den Prüferden/Freigebenden stand immer: Sie wurden für die Rechnung mit Link als Prüfer/Freigebende eingetragen.

Dieser Link war aber nicht so aussagekräftig für den Nutzer. Besonders dann nicht, wenn der Link an einen Kollegen weitergeleitet wurde.

Nun sehen Sie über einen Hyperlink sofort für welche Firma und für welche Rechnung Sie eingetragen wurden:

#### **Rechnung für die Firma MDE mit dem Barcode BC23000037**

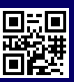

#### Neuer Button Personenkonto zuordnen

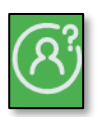

<span id="page-5-1"></span>In der Rechnungsübersicht wird im unteren Informationsbereich in roter Schrift angezeigt, wenn Rechnungen im Workflow Status "Personenkonto unbekannt" oder "Mehr als ein Personenkonto" vorhanden sind.

> Zeige Rechnungen von 11.04.2023 09:53:46 bis 11.04.2022 09:53:46 an. Anzahl zusätzlicher Rechnung pro Nachladevorgang: 400 Verarbeitete Rechnungen: 2826 Letzte Ausführung der Hintergrund-Routinen: 11.04.2023 09:53:35 Anzahl Rechnungen Workflow Status 'Personenkonto unbekannt': 10 Anzahl Rechnungen Workflow Status 'Mehr als ein Personenkonto': 2

Das Zuordnen der Dokumente erfolgt über den neuen Button, dort bekommen Sie die Dokumente in einer Übersicht angezeigt. Ganz einfach das Personenkonto auswählen und zum Schluss die Auswahl verarbeiten. So ist das Zuordnen jetzt viel rationeller, komfortabler und mit Voransicht möglich.

Es können nur Kreditoren mit mindestens einer E-Mail Adresse verwendet werden!

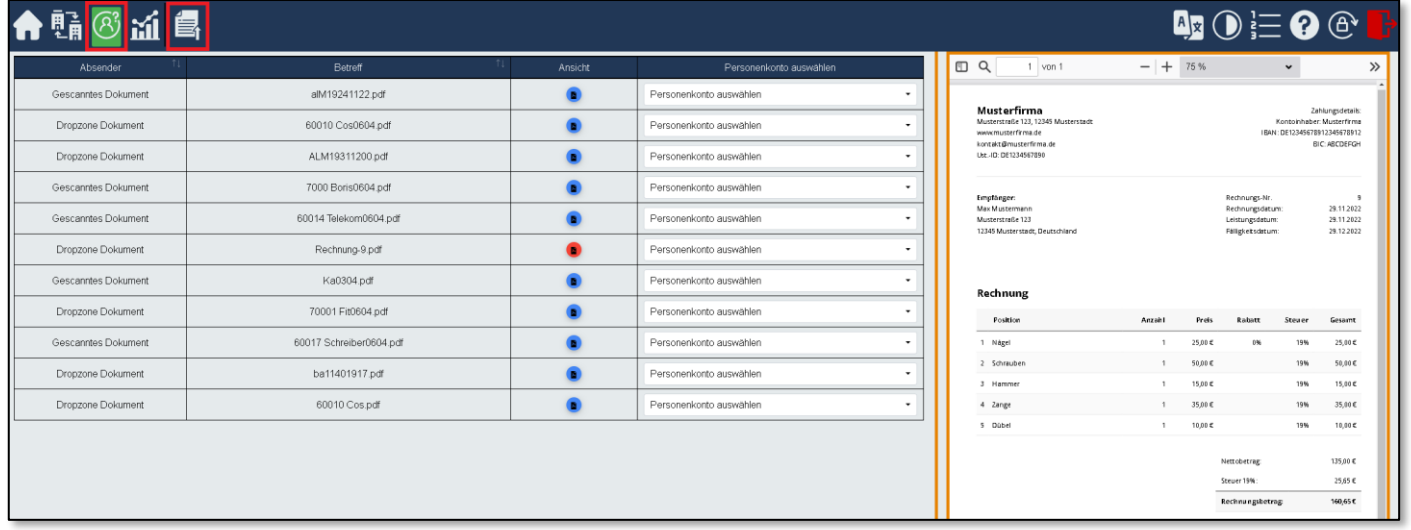

#### **Geplant**

<span id="page-5-0"></span>Neuer Schalter für die Suche, auch mit Eingabe in mehreren Felder wird die Suche ermöglicht.

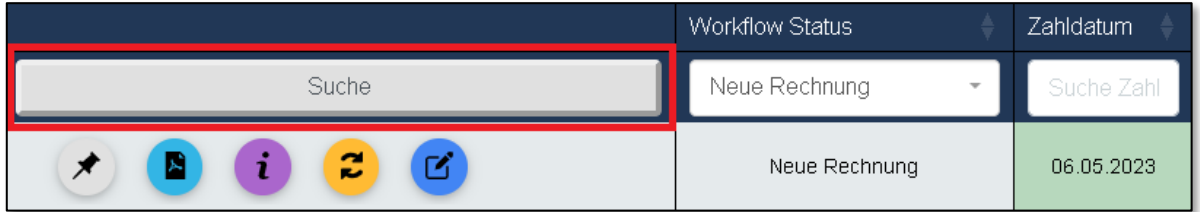

Neuer Button Globale Suche.

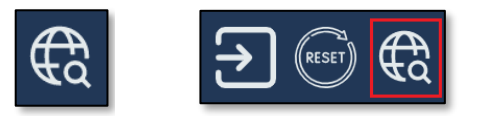

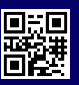

# <span id="page-6-0"></span>DER DMSCONNECTOR Dokumenten-

#### Die Lösung heißt DMS.

Jedes Unternehmen arbeitet mit einer Vielzahl an Dokumenten, in Papierform und digital. Angebote, Rechnungen, Lieferscheine, E-Mails, Word- und Exceldateien, PDF-Dokumente – die Liste kann beliebig verlängert werden. Diese Dokumente befinden sich an den unterschiedlichsten Orten, zum Beispiel in Aktenordnern, auf der lokalen Festplatte, dem Exchange Server oder in einem Buchhaltungsprogramm. Mit einem Dokumenten-Management-System (DMS) wird alles sicher in einem zentralen Archiv gespeichert, auf das alle Mitarbeiter von jedem Ort aus zugreifen können. Auch nach Jahren finden Sie Dokumente ganz einfach und schnell wieder.

#### Einfacher als Sie denken.

Damit Sie das zu den individuellen Anforderungen Ihres Unternehmens passende DMS finden, erhalten Sie von uns eine ausführliche Beratung, in der wir die Situation Ihres Unternehmens analysieren und gemeinsam Ihre Ziele abstecken. Sie profitieren von unserer langjährigen Erfahrung und unserem Know-how – damit haben wir schon die Arbeitsabläufe in zahlreichen Unternehmen deutlich verbessert. Wenn wir die für Sie optimale Lösung gefunden haben, installieren wir die Software für Sie, richten sie entsprechend ein und erklären Ihnen alles, was Sie wissen müssen. Es ist einfacher, als Sie denken.

#### Büroalltag ohne DMS.

::::

## **Jetzt wird aufgeräumt**

### 10 gute Gründe für ein DMS.

- **01. Sie sparen Zeit,** weil Sie alle Dokumente ganz schnell in einem zentralen Archiv finden.
- **02. Sie sparen Geld,** weil Kosten für Archivräume und Büromaterial auf ein Minimum reduziert werden.
- **03. Sie verkürzen Ihre Geschäftsprozesse,** weil alle relevanten Personen (gleichzeitig) Zugriff auf die Dokumente haben und somit der Workflow optimiert wird.
- **04. Sie gewinnen Platz,** weil das Dokumenten-Management-System aus Aktenordnern und Papierstapeln übersichtliche Ordner auf Ihrem Computer oder Server macht.
- **05. Sie können von überall zugreifen.** Öffnen und bearbeiten Sie Dokumente von beliebigen Standorten – auch unterwegs.
- **06. Sie lernen den Umgang mit dem DMS schnell und einfach,** weil es eine gut verständliche Benutzerführung bietet und wir Ihnen gerne beim Einstieg helfen.
- **07. Sie verwalten Ihre Dokumente absolut sicher,** weil alle Daten unter höchsten Sicherheitsstandards übertragen werden.
- **08. Sie schützen Ihre Dokumente,** weil sie unveränderbar und fälschungssicher archiviert werden.
- **09. Sie entlasten Ihre Mitarbeiter,** weil sie durch die organisierte Struktur des DMS Zeit und Nerven sparen.
- **10. Sie haben eine optimale Übersicht,** weil die digitalen Ordner und Unterordner sich nach Ihren individuellen Anforderungen strukturieren lassen.

#### Büroalltag mit DMS.

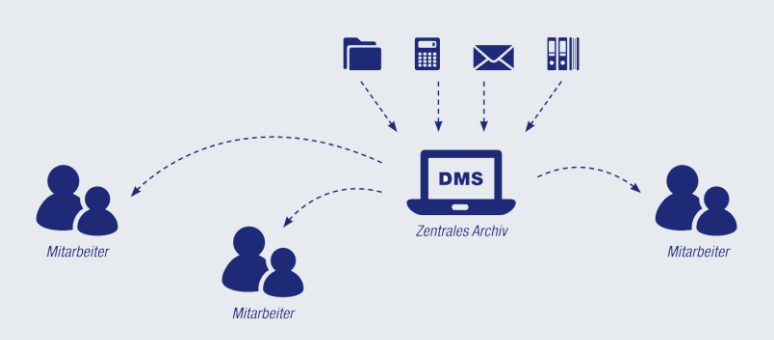

[Zurück zur Startseite](#page-0-0)

56II

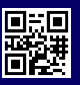

#### Archivierung – Automatisch, effizient, schnell und professionell!

Der DMSConnector übergibt automatisiert Ihre Daten aus z.B. FIBU, LOHN, ERP, WAWI an ein Dokumentenmanagement System mit vordefinierter Verschlagwortung.

#### Wichtige Informationen

#### Erweiterung für die Verwendung im MA-SelfService

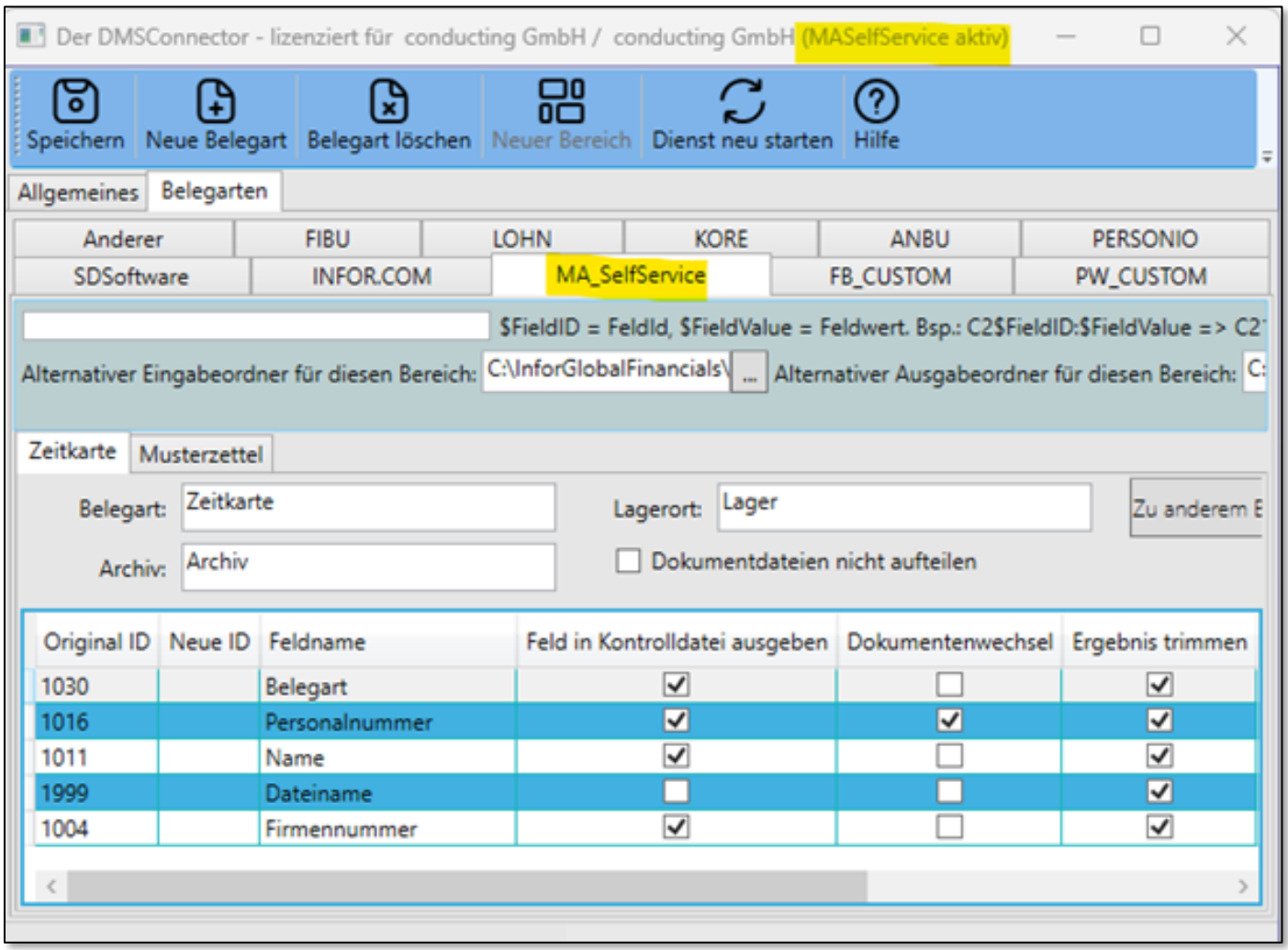

Der DMSConnector ist ebenfalls ein Modul des MA-SelfServices, wenn die Anforderung besteht, varial-fremde Dokumente für Mitarbeiter hochzuladen.

<span id="page-7-0"></span>Kommt zum Beispiel aus der Zeiterfassung eine kumulierte PDF mit Zeitangaben für alle Mitarbeiter, so geht es hierbei über den DMSConnector, der dann aus dieser einen PDF, jeweils eine je Mitarbeiter erzeugt, die im Anschluss direkt für den Zugriff im MA-SelfService Portal abgestellt wird.

#### **Geplant**

- Erweiterung des DMSConnector um die Import-Funktion d3 über Rest API.
- Das User Interface als Browser Applikation umzusetzen.

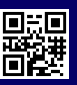

#### DIE ONLINERECHERCHE

#### OnlineRecherche / DrillDown

<span id="page-8-0"></span>Über die OnlineRecherche erhalten Sie aus der führenden Anwendung heraus, direkten Zugriff auf den Beleg, der bei Ihnen im DMS/Archiv liegt.

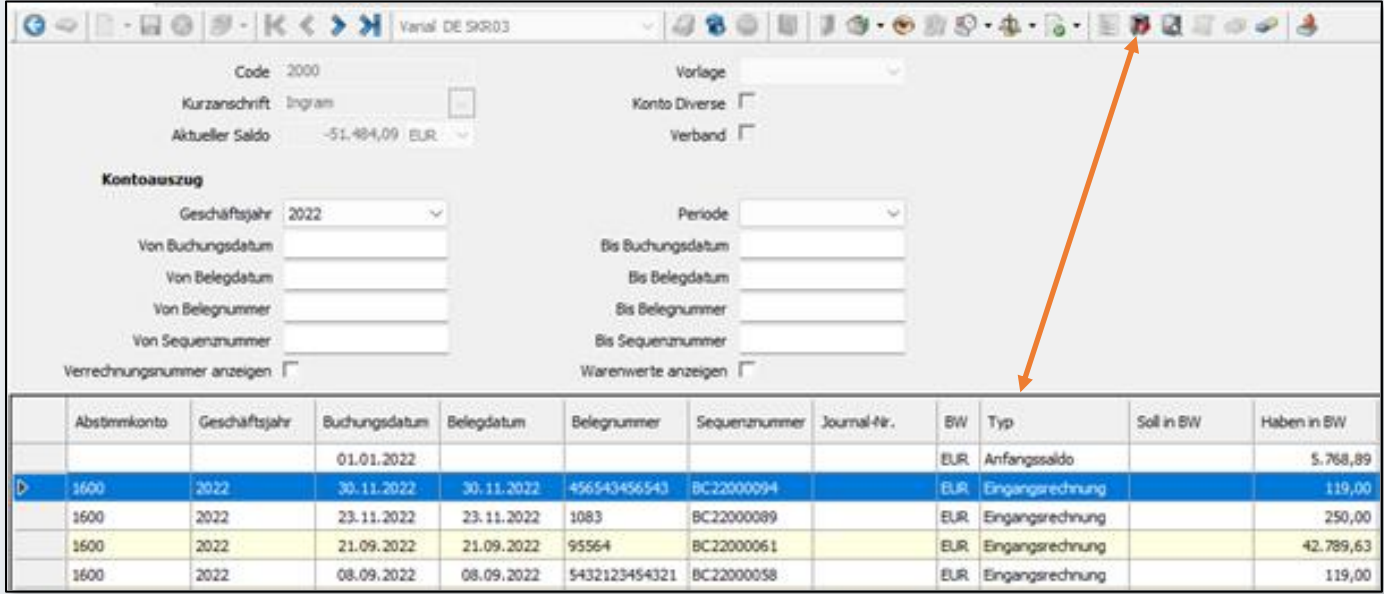

In Abhängigkeit vom Belegtyp wird dann hier der dazugehörige Beleg aus dem Archiv angezeigt. Das gilt natürlich für alle Applikationen.

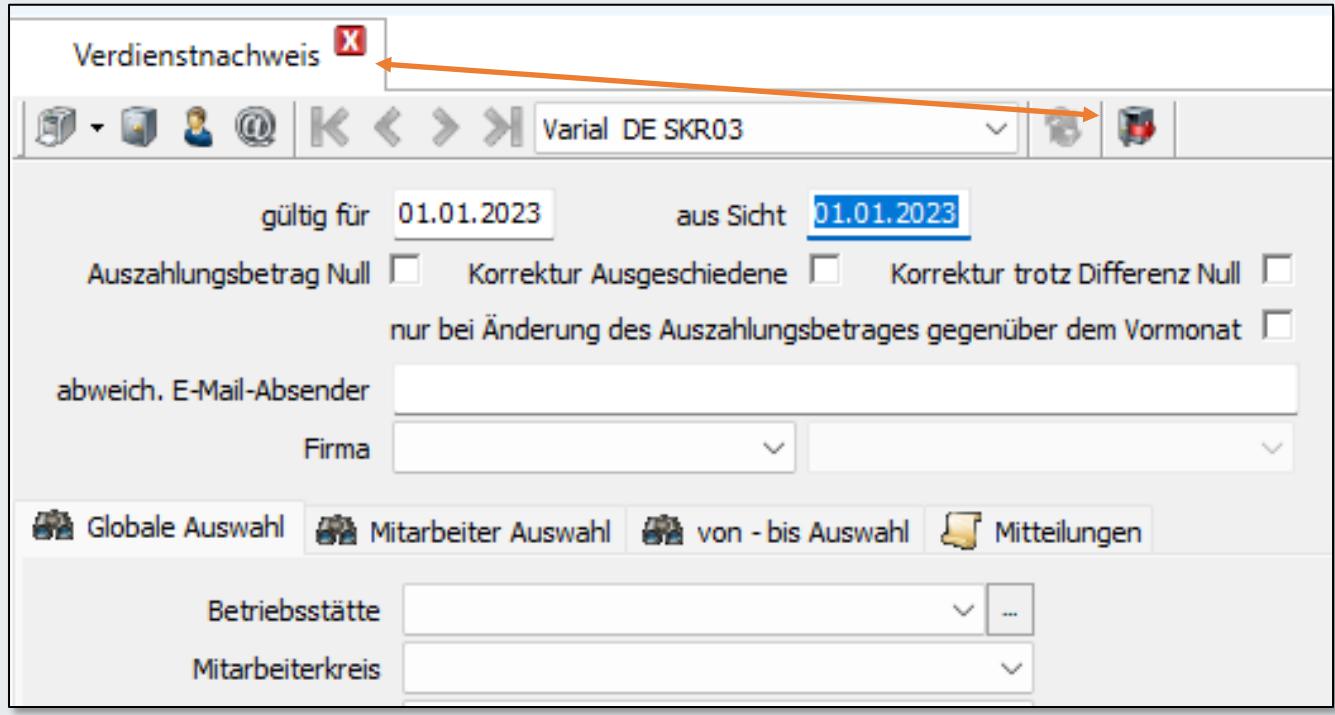

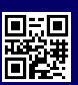

#### Und auch die "Digitale Personalakte"

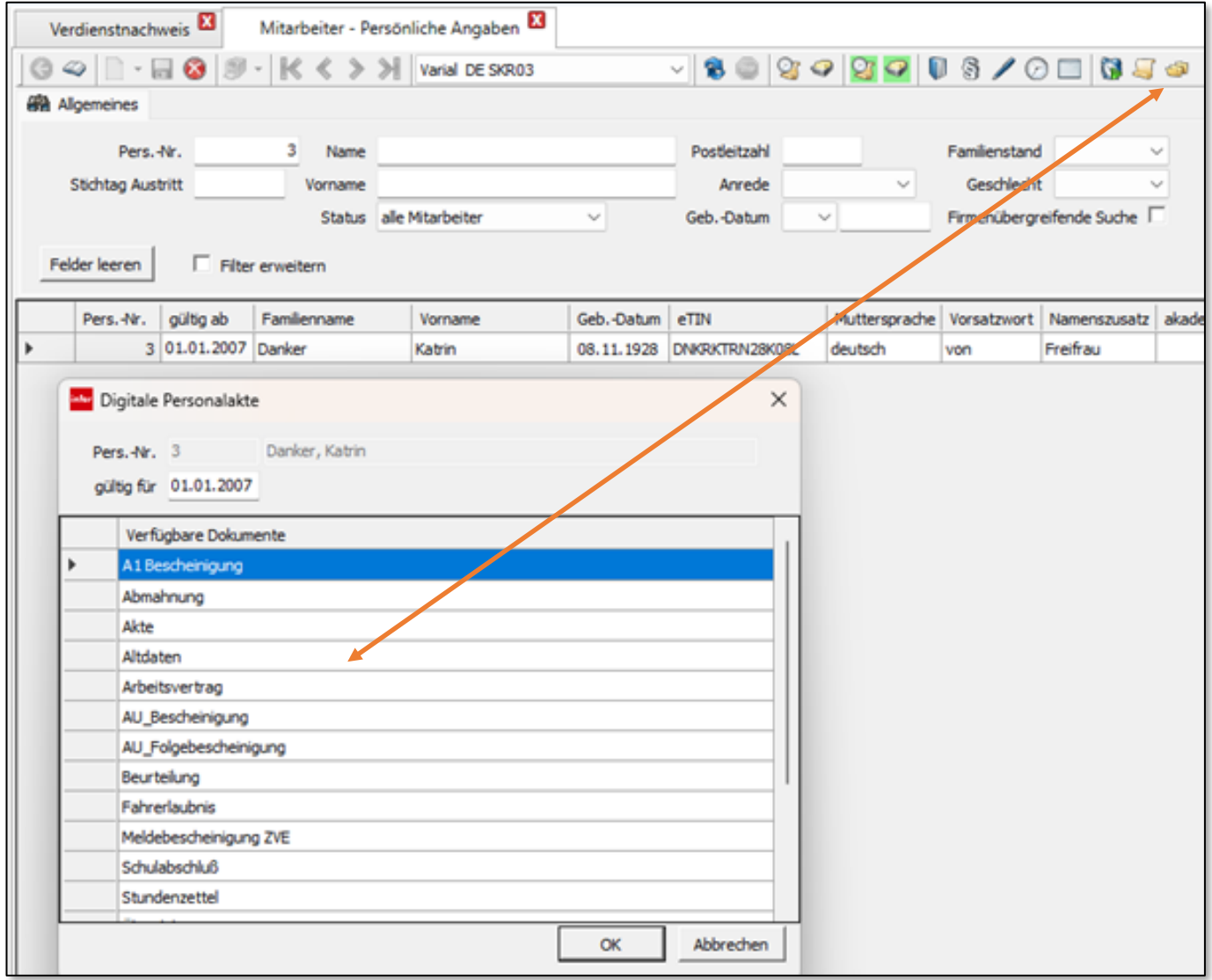

hier wurde nur ein anderes ICON verwendet.

#### **Geplant**

<span id="page-9-0"></span>d3 bietet mit d3.One eine browserbasierte Oberfläche anstelle des d.Xplorers an. Die Varial OnlineRecherche wird daher ebenfalls auf die neue Technik für d3.One umgestellt.

#### TIPPS UND TRICKS

#### Optimiertes Scannen

<span id="page-10-1"></span><span id="page-10-0"></span>Bitte halten Sie die Größe der PDF-Scans möglichst gering, nicht über 20 MB, um einen effizienten Import in das Bitfarm zu gewährleisten.

Sie können die Scanprofile wie folgt im Bitfarm konfigurieren:

- Schwarz/Weiß: 300 dpi mit CCITT4-Kompression,
- Farbe: 200 dpi mit LZW-Kompression.

Konfigurieren Sie die Scanprofile im ViewerV3, indem Sie im Navigationsmenü "Importer" auswählen.

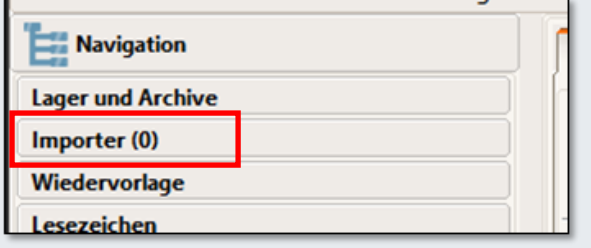

Wählen Sie dann unter "Erfassen" die Optionen und das gewünschte Profil aus oder erstellen Sie ein neues.

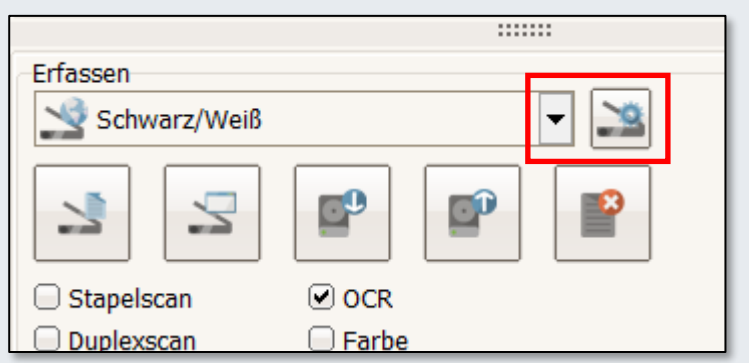

Beispiel für die Schwarz/Weiß-Konfiguration:

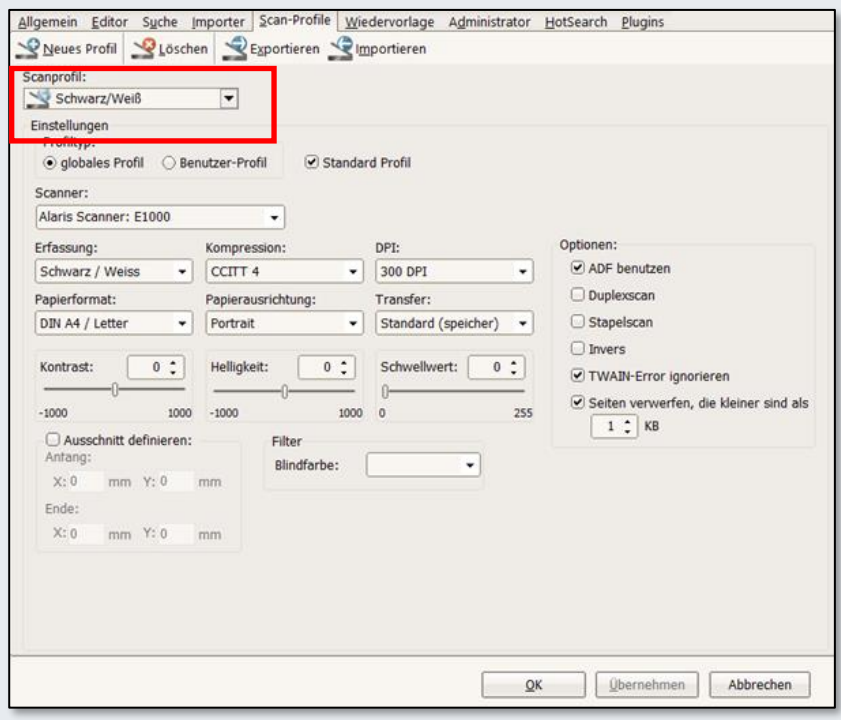

Nach der Konfiguration klicken Sie anschließend auf den "OK-Button".

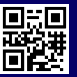